## **Joining a Zoom Meeting for the First Time:**

**[Zoom](https://zoom.us/)**

- 1. Before joining a Zoom meeting, ensure you are signed into your SMCDSB student account on the device that you are using. This way, the teacher will know who is trying to join the meeting. To do this, follow these steps:
	- a. In the top right corner of your screen, confirm who is logged in by clicking on the picture icon. If the student account is logged in, continue to #2.
	- b. If the student is not signed in, please "add another account" and sign the student into their account on the device.
- 2. You can join a meeting by clicking the meeting link that your teacher has shared with you. Teachers will post the meeting link in either Brightspace or Google Classroom (depending on what platform the class is using).
	- a. If you are using an iPad, you will need to download the Zoom app from the app store prior to accessing the meeting. Once you have the app, go to #3
	- b. When using a computer or Chromebook, click on "Open [zoom.us"](https://zoom.us/) when you open the link see #3:
- 3. Once the app is installed, you will be asked to if you want to join the meeting with video. Choose "**Join with Video.**"

## **How do I join comput[er/device audio?](https://support.zoom.us/hc/en-us/articles/203435537-Mute-All-And-Unmute-All)**

On most devices, you can j[oin computer/device audio by clicking Join Audio, Join with Com](https://support.zoom.us/hc/en-us/articles/205566129-Raise-Hand-In-Webinar#h_2a516377-40e6-4d91-a1fd-db71c36abea8)puter Audio, or Audio to access the audio settings. [Learn more about connecting your audio.](https://support.zoom.us/hc/en-us/articles/201362283-How-Do-I-Join-or-Test-My-Computer-Audio-)

Here's a quick Video: [How to Join a Zoom Meeting](https://youtu.be/hIkCmbvAHQQ) [and to modify some of your settings.](https://support.zoom.us/hc/en-us/articles/203650445-In-Meeting-Chat)

## *Getting to Zoom the Second Time*

The next time you follow a link to Zoom, you may be prompted to "Open zoom.us app." Click on "**Open zoom.us app**."

## *Features in [a Zoom Session](https://support.outschool.com/en/articles/452599-teaching-live-online-classes)*

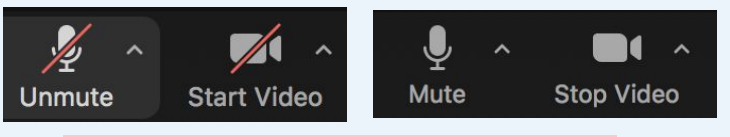

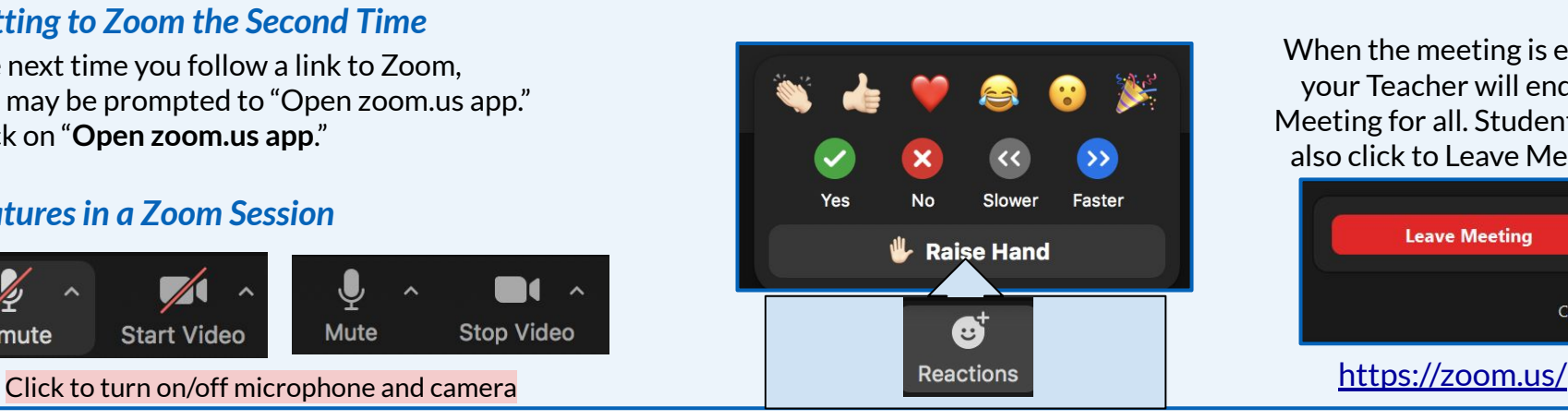

When the meeting is ended, your Teacher will end the Meeting for all. Students may also click to Leave Meeting

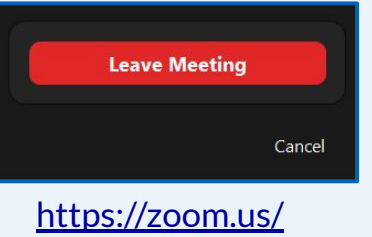

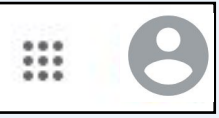